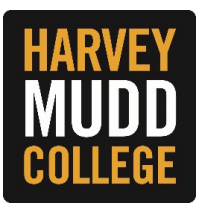

## **Performance Evaluation (Manager)**

When one of your direct reports completes their performance self-assessment, it will route to your Workday Inbox to complete yourmanager evaluation.

While you will be able to see your employee's comments and ratings on their self-assessment, you will not be able to edit them. Once you complete the performance evaluation in Workday, you are expected to schedule time with your employee to discuss the evaluation in person.

Select the task titled **ManagerEvaluation: HMC PerformanceEvaluation Form**. To complete one step a time, select **Go to Guided Editor** on the left. To complete all of the performance evaluation steps on one page, select **Go to Summary Editor** on the right.

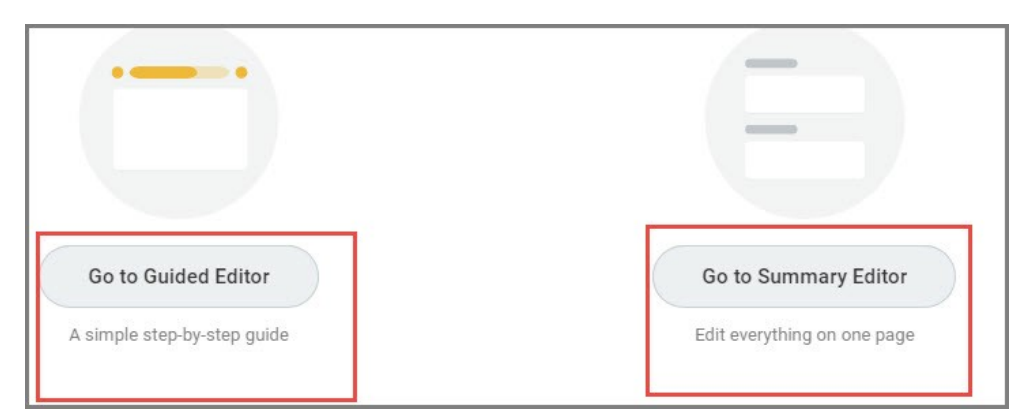

**Tip:** You can stop the performance evaluation at any time and Workday will allow you to continue where you left off.

## **STEPS**

**1.** The first step of the manager performance evaluation is to review the answers to the employee's selfevaluation questions. The questions are an important part of the evaluation process. It is a means for your employee to think about what they do and have done, and it helps you understand how they view their job responsibilities. Click on the **Edit** icon to provide responses to each of the questions and **Next** when you are finished.

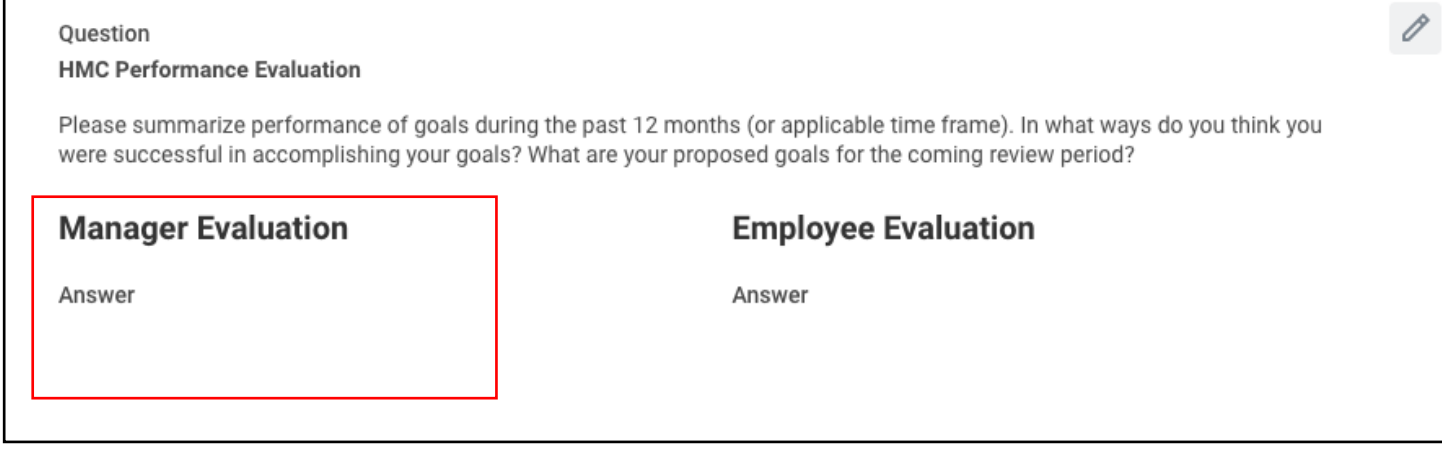

**2.** The next step of the performance evaluation is the overall performance rating section. Click on the **Edit** button to provide additional text to support your rating. If you are in Guided Editor mode, click **Next** to move to the next step. If you are in Summary Editor mode, scroll down.

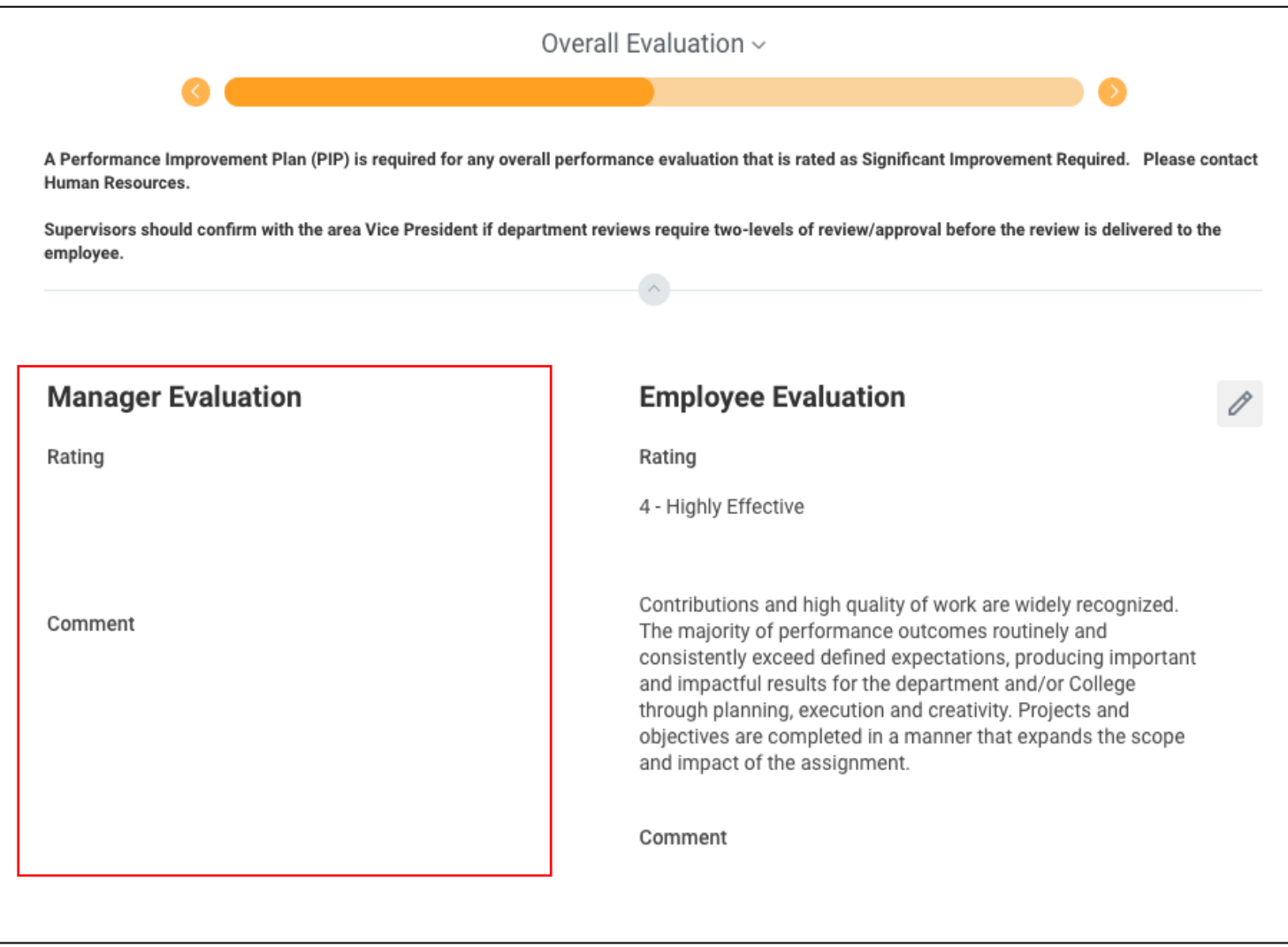

Tip: Ratings will appear on the drop down. You can expand the text box by clicking on the two arrows.

**3.** The next step will allow managers to view supporting documents uploaded documents by your employee related to their performance evaluation and add comments. Managers can also add supporting documents and comments. If you are in Guided Editor mode, click Next to move to the next step. If you are in Summary Editor mode, scroll down.

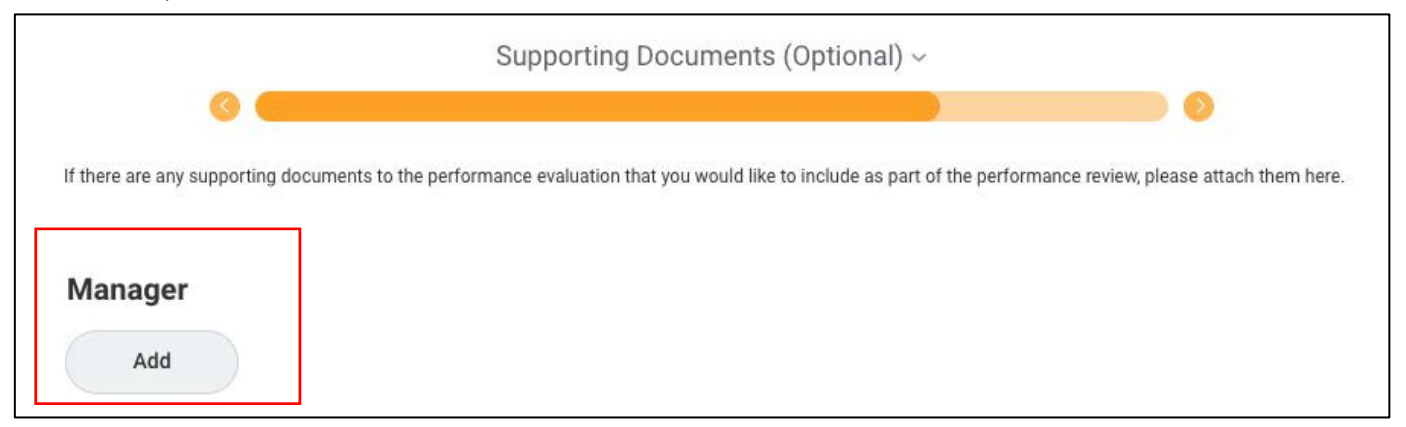

## **4.** Once you have completed the performance evaluation, you have the following options:

- a. You can select "Save for Later" to return to the performance evaluation at a later time.
- b. You can select the print option at the top right hand of the page to generate a PDF copy.
- c. You can use the Edit icon to make changes or corrections.
- d. You can "Send Back" to the employee for additional information.

When you are satisfied with your responses, click **Submit**.

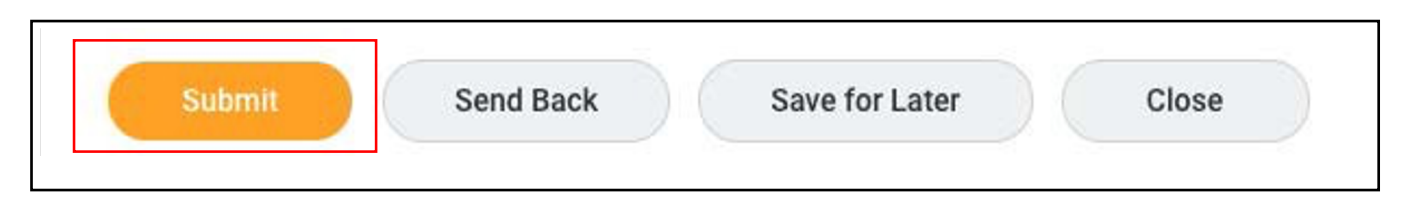

You will receive a "To Do" step asking you to confirm that you have met with your employee in **person.** By submitting the "**Complete To Do**" step, you confirm that you have met with your direct report and discussed the employee performance review. **Do not complete this step until after you've met with your employee.The performance evaluation will automatically route to the employee'sWorkday inbox.**

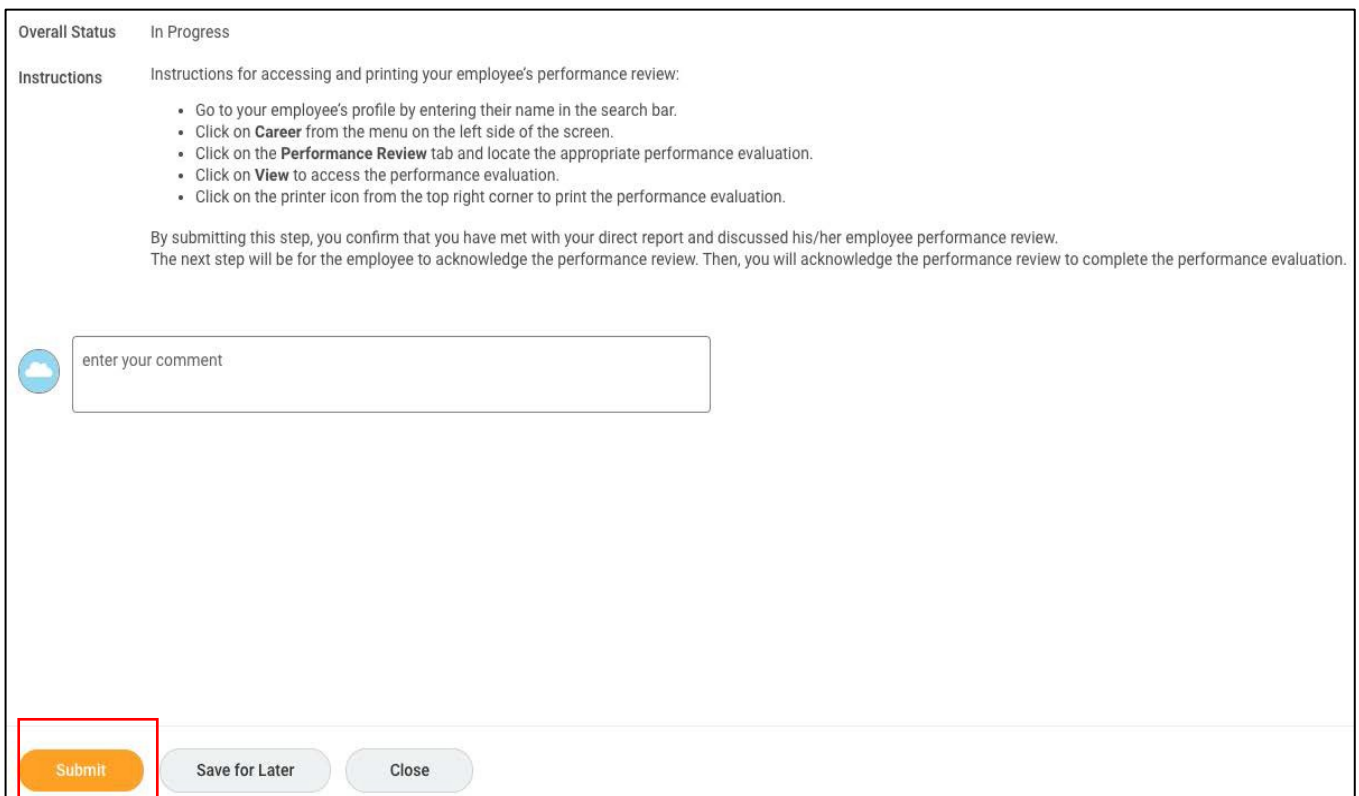

**5.** The next step will be for the employee to receive a Workday Inbox Task to acknowledge the performance review. Once your employee acknowledges their performance evaluation, it will route back to the Manager as a Workday Inbox Task to acknowledge.

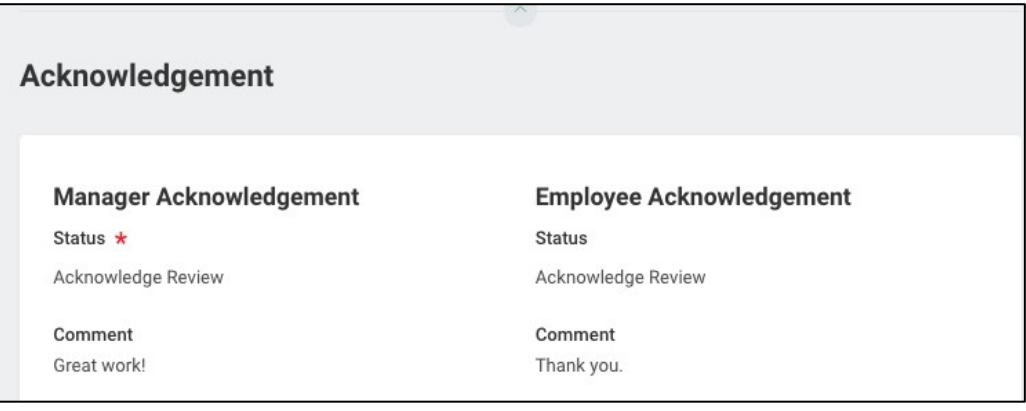

Your employee's performance evaluation is now complete and you do not need to submit anything further to Human Resources.

Youcanvieworprintyour employee'sperformanceinthe**Career section**of the employee's profile **under the Performance Reviews heading**.